# **Fastrack Pre-Release Notes D Version 4.1 This document covers changes made to Fastrack since 4.0.x14**

*Due to the descriptive graphics included, these TechNotes are best displayed and printed in color.* 

### **Added 10/13/05**

- 1. **ALL Reel ID Changes**  Many customers have been confused when entering a Reel ID as opposed to naming the mounted Reel. Slight changes have been made to eliminate this confusion.
	- Press **[INIT]** to name the Reel currently mounted on the VTR assigned to this Track. This text entry field is no longer displayed in the INIT dialog unless a VTR is assigned to this Track.
	- Press **[EVENT]** to assign a Reel ID to a VTR Event on this Track that is not currently mounted.
	- When the system is switched between displaying **Device Names** and **Reel Names**, only VTR names are displayed.
- 2. **ALL TBC Dialog 1**  TheTBC control dialog is now permanently assigned to **[CTRL][VIDEO]**.
- 3. **ALL TBC Dialog 2** If the TBC is active for an Event, that Event now displays a  $M$ .
- 4. **ALL Pre-read Status**  When Pre-read is active, PREREAD is now displayed in the status area in the upper left of the edit screen.
- 5. **LINEAR Work Bin**  We have fixed a minor bug in V4, where Auto Pickup in Linear mode would duplicate Edit Marks and GPIs in the Work Bin.
- 6. **LINEAR Replay**  The Replay function in the Linear mode now selects the R-VTR consistently.
- 7. **ALL PEGS -** MEM and MEMX are now working in PEGS.
	- You can specify an M/E on the same line as a MEM...i.e."MEM99 ME2". If you don't specify an M/E, Fastrack uses the default M/E specified in the Switcher Assign dialog.
	- You can specify **ALL**, for example, **MEMX99 ALL**. This selects the MEM register on all M/E's that are specified in the switcher **.swi** file.
	- In the Effects dialog, selecting User Select for the MEM has the same effect as selecting ALL in the PEGS MEM dialog...i.e. you get the M/E's specified in the switcher **.swi** file.
- 8. **ALL Sony 7200 –** New drivers have been created specifically for the Sony DVS-7200. The DVS-7200.swi does not have the Key Options dialog in the Effects dialog. The DVS-7200b.swi does have the Key Options dialog in the Effects dialog.
- 9. **ALL GV M-Series –** We have created a M-Series VDCP non-linear control driver for the Grass Valley M-Series server. See **TechNote 1** later in this document for additional information.

### **Added 9/28/05**

10. **ALL – Transition Rate Display** – The programmed transition rate is now displayed on an Event to the right of the transition icon. In the example below, the programmed transition rate is 1-second. The rate is always shown in hh:mm:ss:ff.

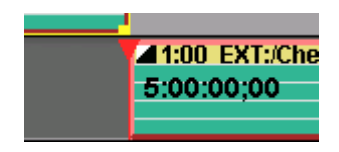

- 11. **ALL Assignment Page** In the Assignment Page dialog, when you add or change the Video crosspoint assignment, it immediately selects that crosspoint on an enabled switcher.
- 12. **ALL Quick Speed Entry** You can now define and enter a speed without bringing up the SPEED dialog. This defined speed is for the whole Event.

Type the desired speed and press **[SHIFT][SPEED]**. For example, pressing **[5]**, **[0]**, **[SHIFT][SPEED]** enters a speed of 50% at the beginning of the current Event regardless of the CPI position..

You can also enter a **Variable Quick Speed** by first putting the VTR or Clip into **Variable** and then pressing **[SHIFT][SPEED]**. The current Variable speed will be entered at the beginning of the current Event regardless of the CPI position.

Press **[SHIFT][CTRL][SPEED]** to clear all speeds without bringing up the SPEED dialog.

#### **Added 9/21/05**

- 13. **ALL Aux Bus –** We have added an option to the Assign Dialog, "**Off Air Sw Aux Bus**". When this item is selected, and when Fastrack is at rest (not On Air), all green key crosspoint selections are switched on the Aux Bus rather than the Program bus.
- 14. **ALL VTR Shot List** A problem that prevented a proper duration to be calculated in DF while creating clips in the VTR shot-list has been resolved.
- 15. **ALL Size Fit –** You can now pick a "range" of Events to "Size Fit" on the screen.
	- Select the range by selecting (**[CTRL][Click])** 2 events (only). The selected Events do not have to be on the same Track.
	- **Press [SHIFT][SIZE FIT].** The selected range is fit to the screen.
- 16. **ALL Timeline Scale Settings** You can now cycle through all your pre-set Timeline Scale Settings.
	- Press **[ALT][Left arrow]** or **[ALT][Right Arrow]** to cycle thru all the sizes (Size1 thru Size Fit). The cycle starts at the last size you had selected. You **must** have the Size Function keys enabled and displayed.
- 17. **ALL INIT Page Memory** Press **[SHIFT][INIT]**  The INIT Page now automatically opens with the last previously selected function selected.
- 18. **ALL Wipe Pattern Dialog –** Additional capabilities have been added to the Wipe Pattern dialog. Press [WIPE] to open the wipe pattern dialog (switcher dependent). When opened, you can move UP, DOWN, LEFT, RIGHT, PAGE UP, PAGE DOWN, HOME and END using the keyboard:
	- Left Arrow (both) moves the highlight left by 1 pattern.
	- Right Arrow (both) moves the highlight right by 1 pattern.
	- Up Arrow (both) moves the highlight directly up one row.
	- Down Arrow (both) moves the highlight directly down one row.
	- Home Moves the highlight to the first pattern.
	- End Moves the highlight to the last pattern.
	- Page UP moves the highlight directly up 1 page (4 rows).
	- Page DN moves the highlight directly down 1 page (4 rows).
	- Press [ENTER] (either one) to select the highlighted pattern.
	- Press [RECORD] to Tab through the wipe dialogs.
- 19. **ALL Jogger Record Disable -** The INIT Page status of the Jogger Panel record enable/disable is now correctly saved in the <config>.ini files.

## **TECHNOTE 1 – M-Series VDCP Control Driver**

## **M-Series setup for use with Fastrack**

- 1. Select VDCP control on the M-Series for each device you wish to control.
	- a. Select **Monitor**
	- b. Select the **Split Screen icon** (bottom left).
	- c. From the drop-down menu select **Remote VDCP**.

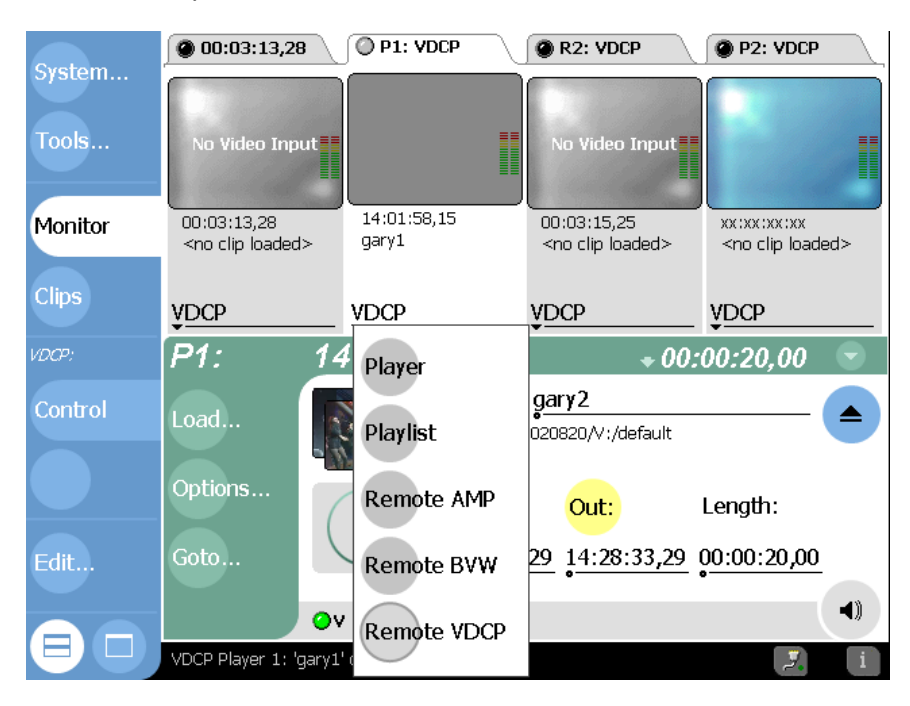

- 2. Select a Protocol Controller Port for each VDCP controlled device. Do not confuse this with the 4 RS-422 control ports on the rear of the M-Series chassis.
	- a. Select **Options …, Control** then select a Protocol Controller Port **P1** through **P4**. Click **OK**.

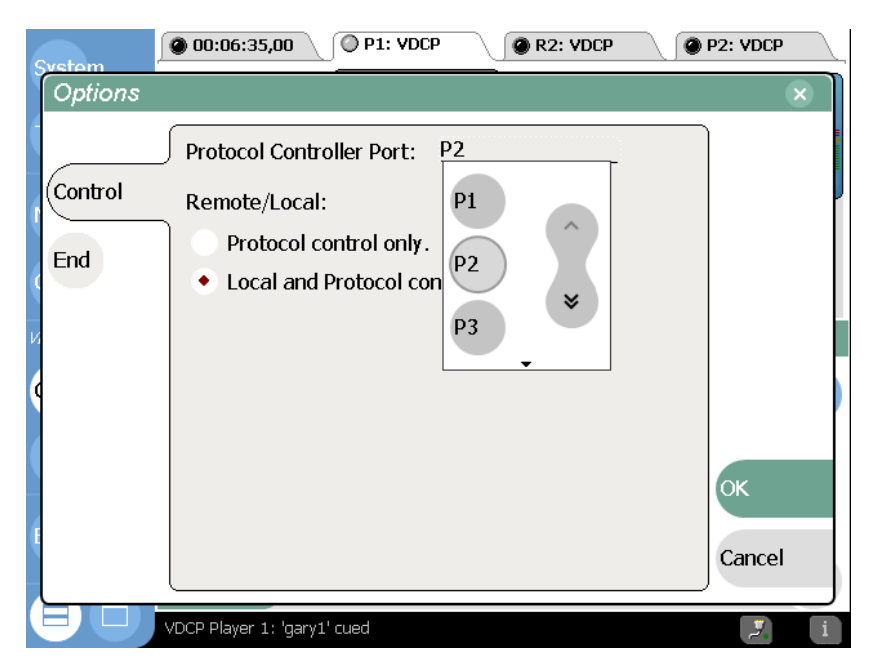

- 3. Select the Freeze on next clip option so Fastrack will switch between clips.
	- a. Select **OPTIONS**
	- b. Select **END**
	- c. Select **Freeze on next clip**.

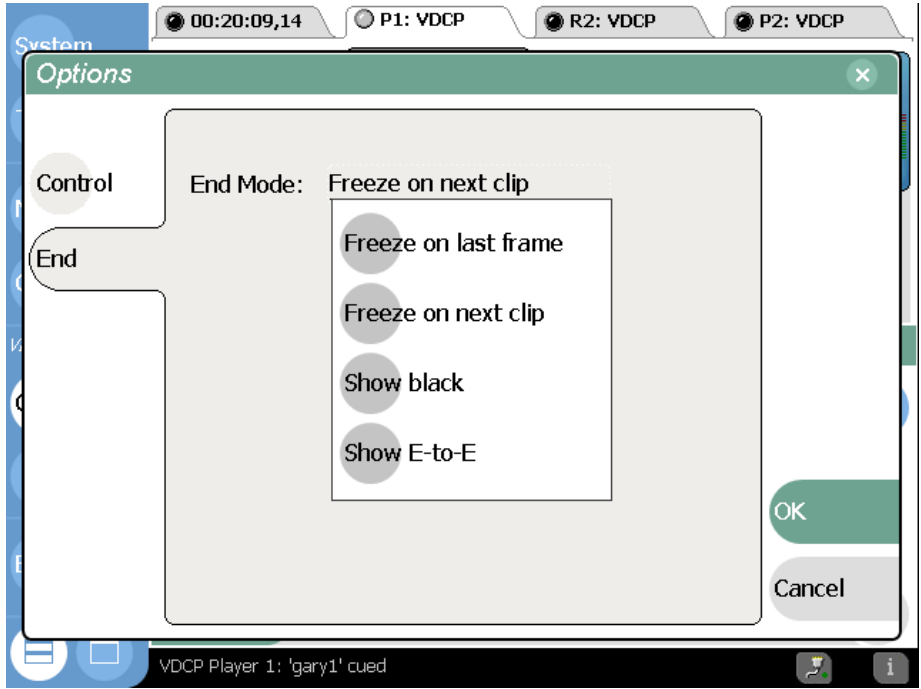

- 4. Connect sync reference to the M-Series. Setup Audio and Video as desired for your operation. Be sure to select the Video Input source for your Record channel.
	- a. Select **System**
	- b. Select **Config**
	- c. Select **Channel**
	- d. Select **Video Input**

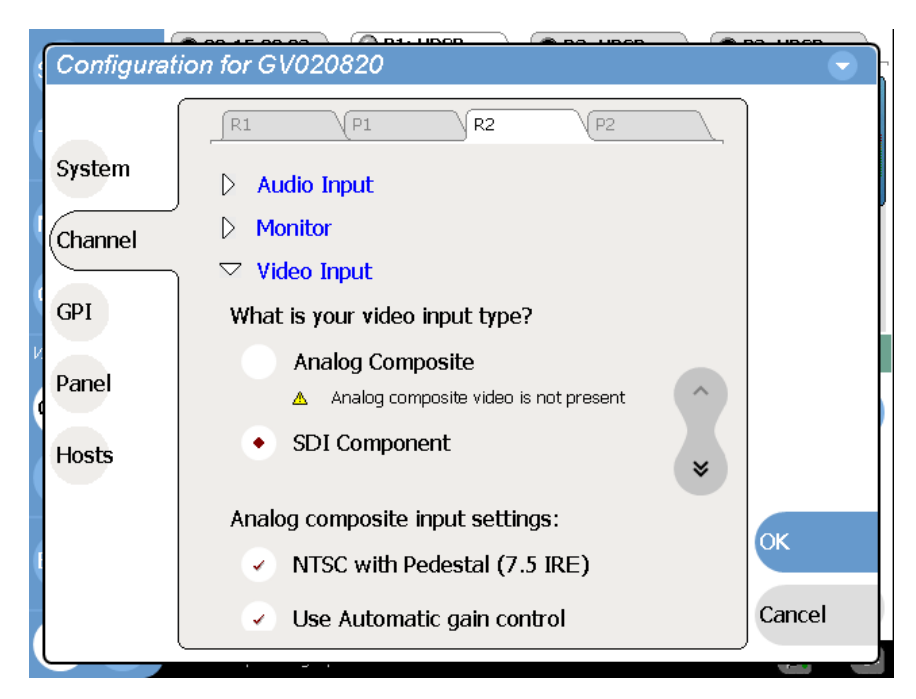

## **Fastrack setup for VDCP control of M-Series**

- 5. On Fastrack, setup the assignments to control the M-Series.
	- a. Press **[SHIFT][ASSIGN]** to open the Fastrack Assignment Page.
	- b. Select **VDCP\_D** for the Class.
	- c. Select **M-SERIES** as the Device.

On Fastrack, the **Device Name** of M-Series **Players** must contain the Protocol Control Port digit, and the Device Name of M-Series **Recorders** must contain the Protocol Control Port preceded by a minus ( **-** ) sign. For example:

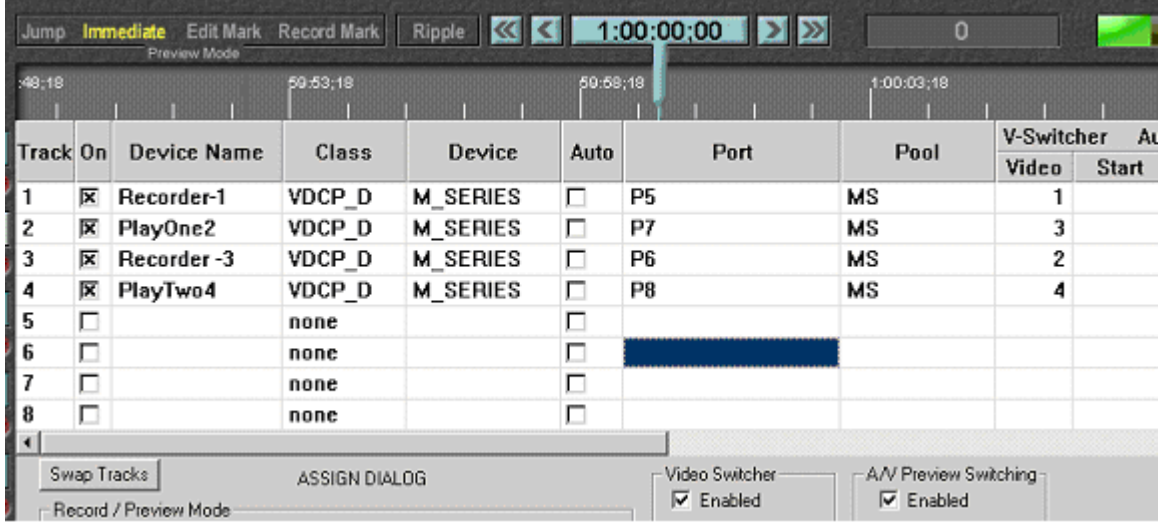

In the example above, the Device Name assigned to Track 1 is **Recorder-1**. The ( - ) minus defines this channel as a Recorder channel, and the "**1"** defines this channel as Protocol Control Port **1**. The name "Recorder" can be replaced by any descriptive name that does not contain a ( - ) minus or the numbers 1 through 4.

In the example above, the Device Name assigned to Track 2 is **PlayOne2**. The absence of a minus sign defines this channel as a Player channel, and the "**2**" defines this channel as Protocol Control Port **2**. The name "PlayOne" can be replaced by any descriptive name that does not contain a ( - ) minus or the numbers 1 through 4.

## *REMEMBER: Do not use a dash '-' in the Device Name as it will be interpreted as a Minus sign.*

- 6. Physical connection between Fastrack and the M-Series is via RS-422 machine control cables.
	- a. Connect an RS-422 cable between Fastrack and the M-Series for each device. You can use any available ports.
	- b. Enter the Fastrack port numbers in the **Port** column of the Assign dialog. Any physical port on the back of the M-Series can be used for any device. The M-Series physical port number is not used.